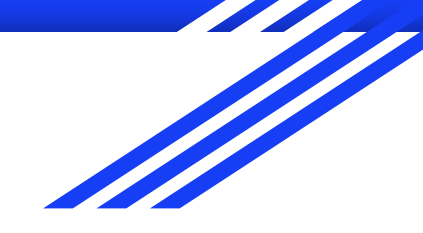

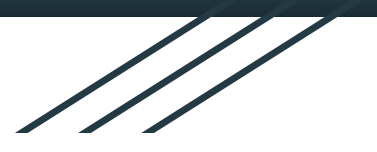

# **Переводы по QR коду**

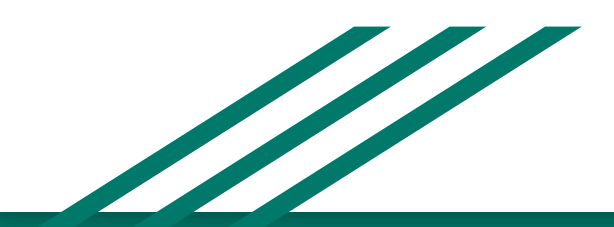

#### **1. Переводы в приложении "Сбербанк онлайн".**

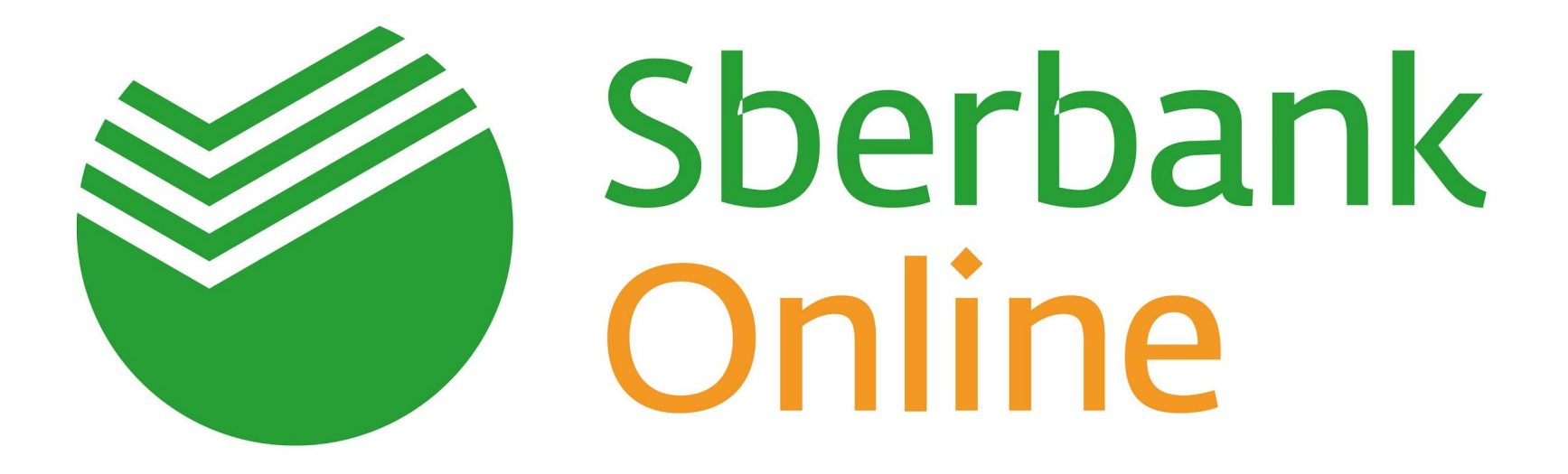

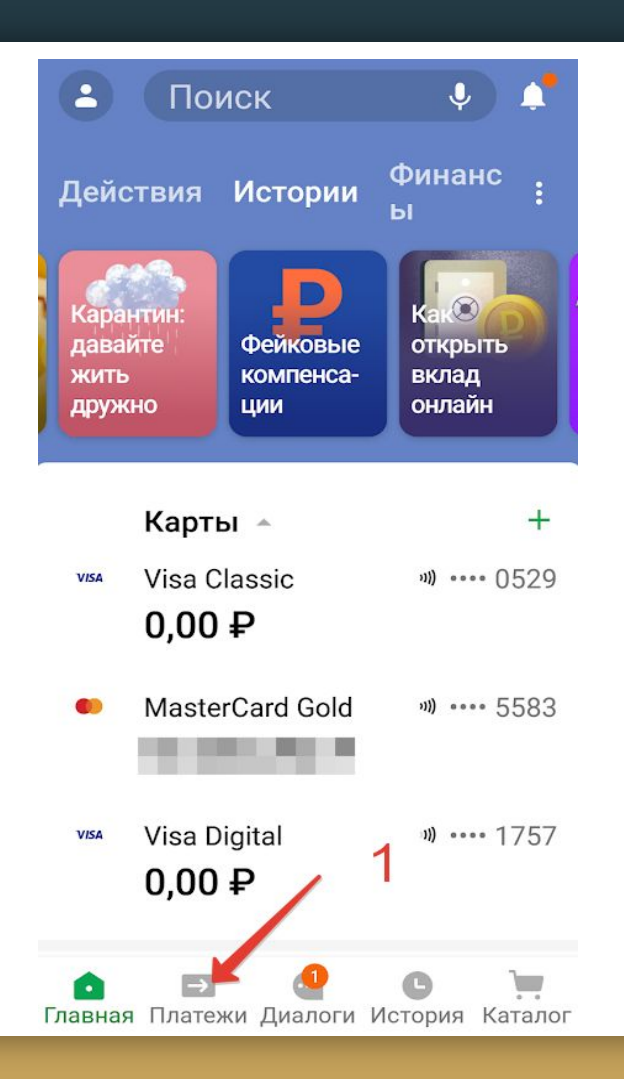

Войдите в «Сбербанк Онлайн» 1.Перейдите во вкладку «Платежи»

#### в нижнем горизонтальном меню

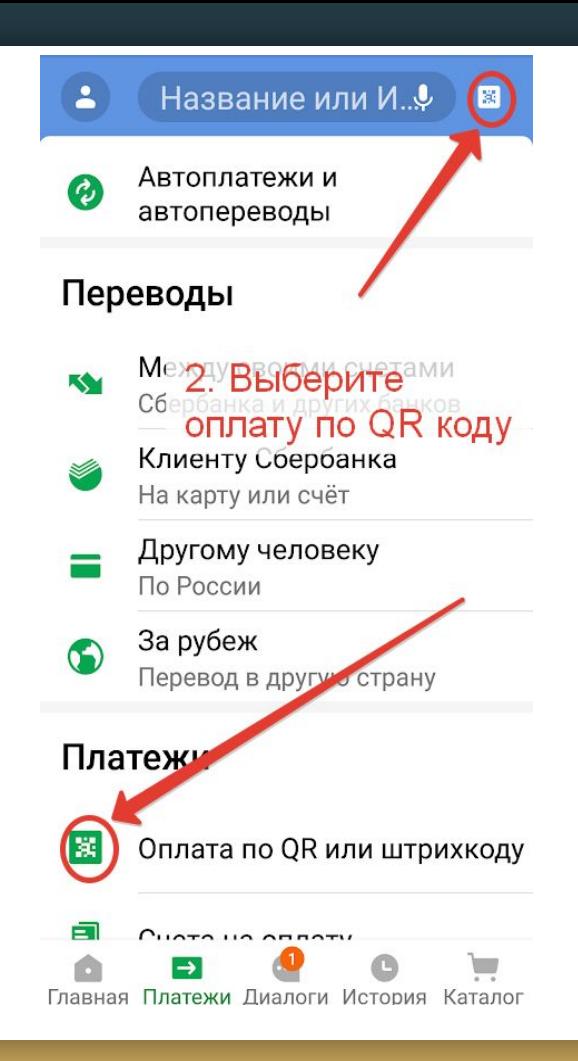

## 2. Нажмите строку

## «Оплата по QR или штрихкоду»

## или значок QR кода в верхнем

#### правом углу

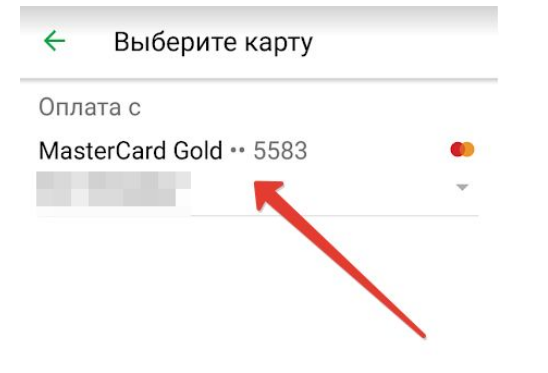

3.Отсканируйте QR-код наведите камеру на код так, чтобы он попал в специальную рамку на экране.

4. Выберите карту, с которой будете делать перевод, нажмите "Продолжить".

4. Выберите карту, нажмите "ПРОДОЛЖИТЬ"

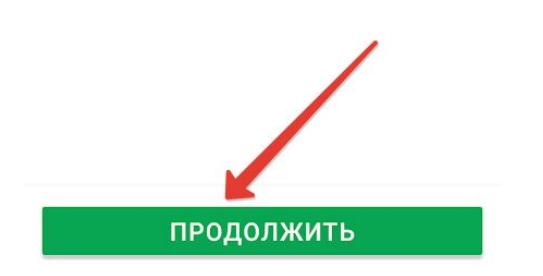

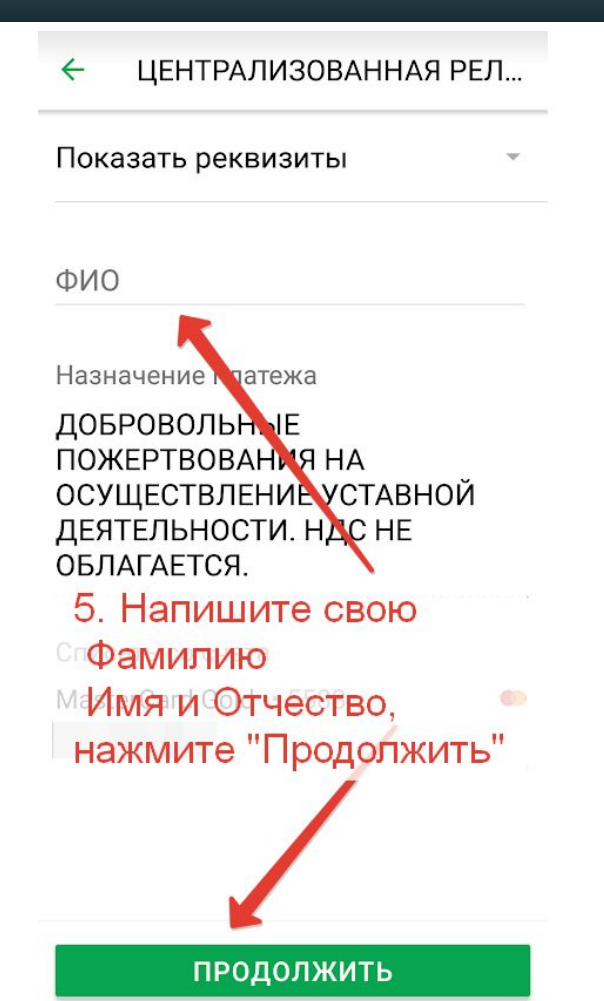

#### 5. Напишите свою

#### Фамилию Имя Отчество

и нажмите "Продолжить".

#### $\leftarrow$ ЦЕНТРАЛИЗОВАННАЯ РЕЛ...

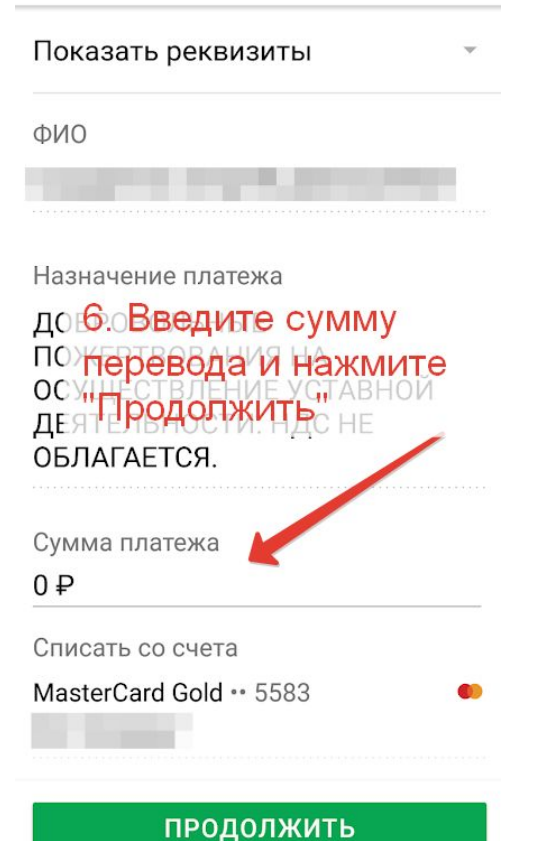

### 6. Введите сумму перевода

и нажмите "Продолжить".

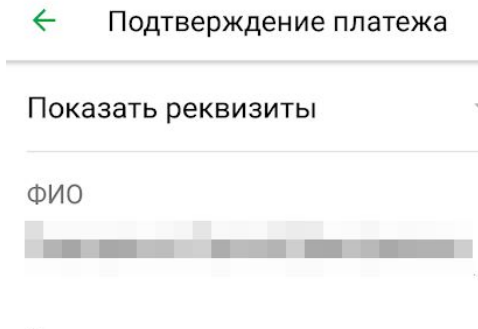

Назначение платежа

ДОБРОВОЛЬНЫЕ ПОЖЕРТВОВАНИЯ НА ОСУЩЕСТВЛЕНИЕ УСТАВНОЙ ДЕЯТЕЛЬНОСТИ. НДС НЕ ОБЛАГАЕТСЯ.

Сумма платежа  $000 \text{ P}$ Списать со счета MasterCard Gold \*\* 5583

# 7. Нажмите "Оплатить" на зелёную кнопку с суммой перевода с учетом комиссии.

#### ОПЛАТИТЬ 10 100 ₽

#### **2. Переводы в приложении "ВТБ Онлайн".**

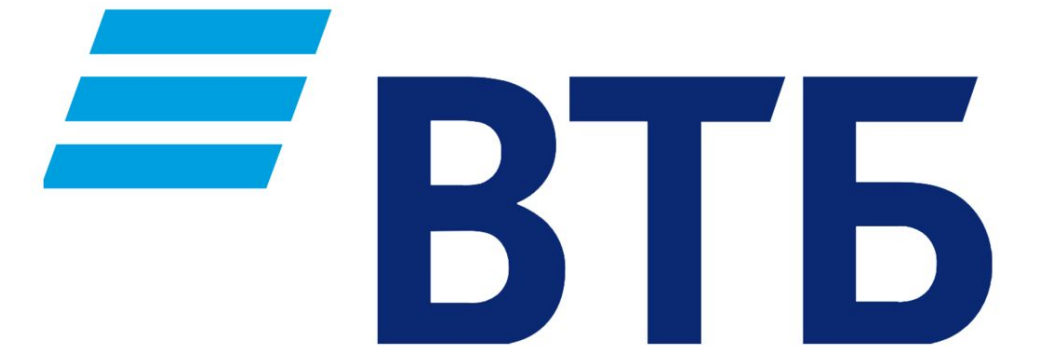

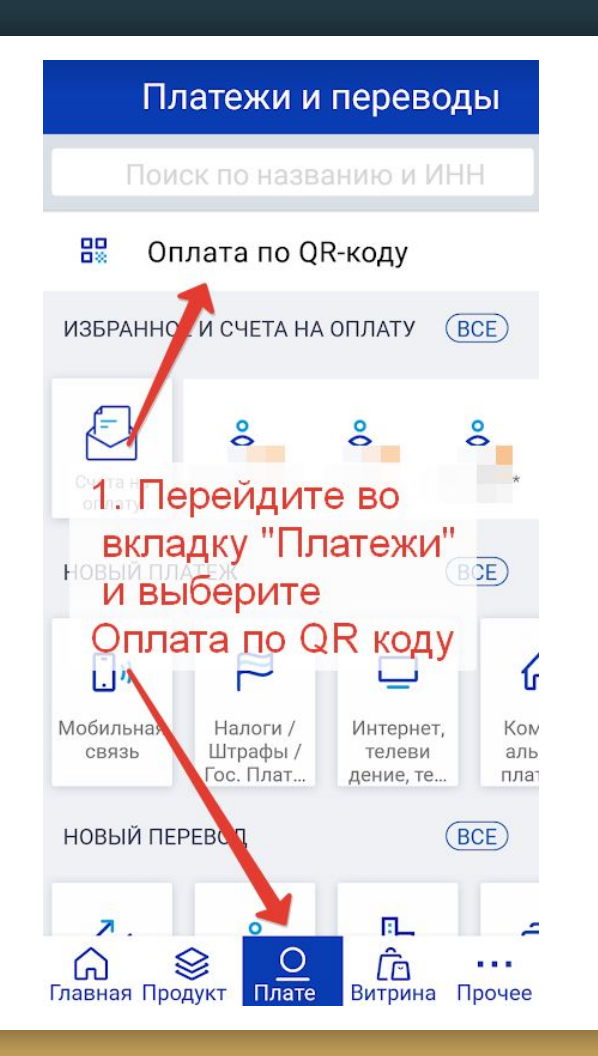

# Войдите в «ВТБ Онлайн» 1.Перейдите во вкладку «Платежи»

в нижнем горизонтальном меню и выберите Оплата по QR коду

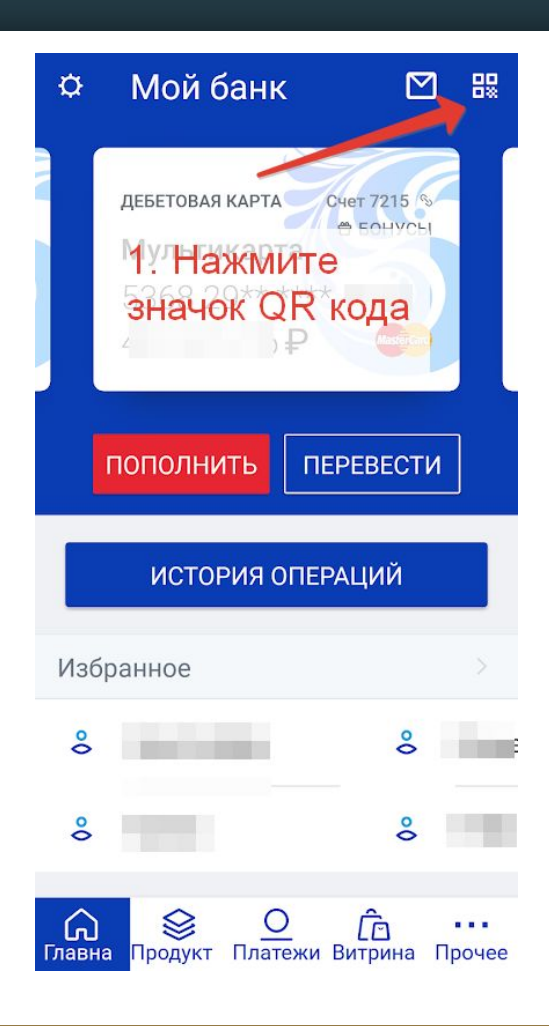

# Или нажмите на главной странице приложения

## значок QR кода

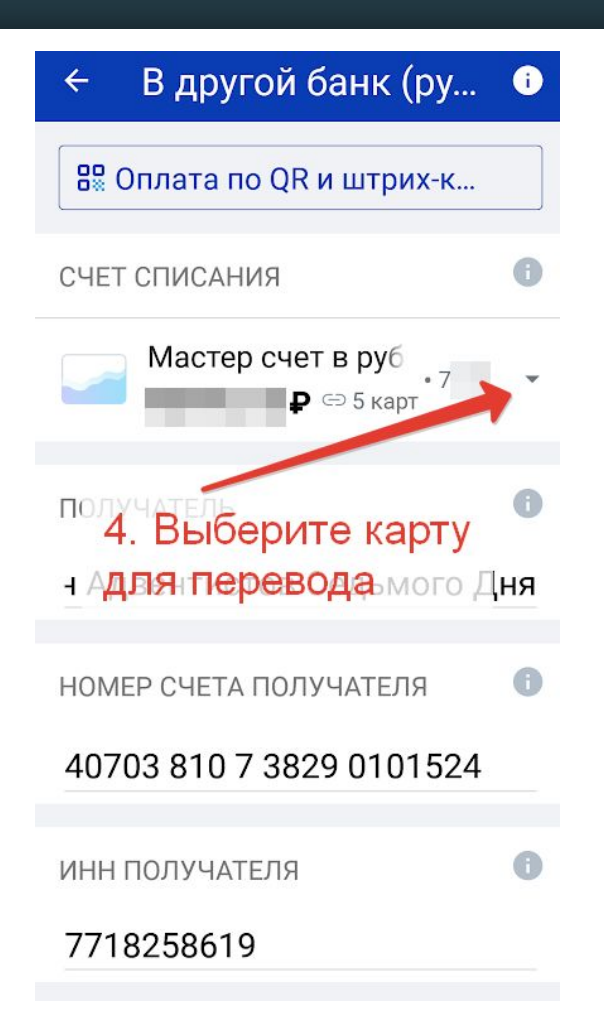

3.Отсканируйте QR-код наведите камеру на код так, чтобы он попал в специальную рамку на экране.

4. Выберите карту, с которой будете делать перевод, Прокрутите страницу вниз.

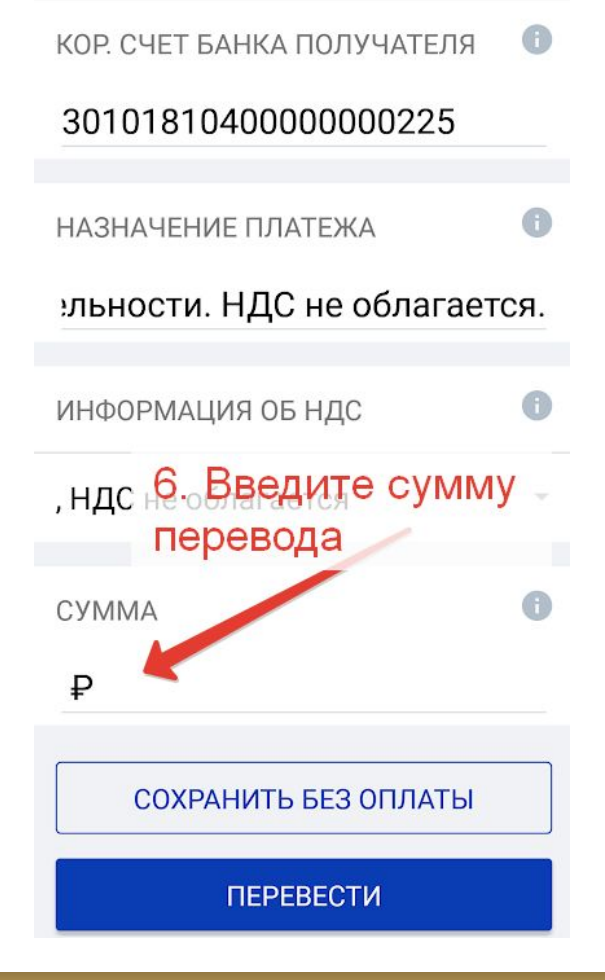

6. Введите сумму перевода

и нажмите "Перевести".

#### В другой банк (ру... •  $\leftarrow$

не облагается

Сумма 10 000,00 ₽ 40.00 ₽ Сумма комиссии 40817810837004 Счет списания 027215 Банк Филиал № 7701 Банка плательщика ВТБ (публичное

7. Нажмитечионерное общество) в г. "Выполнить

**БИК Банка** 044525745 плательщика К/С банк 30101810345250 000745 плательщика в РКЦ **MHH** 0 плательщика **ВЫПОЛНИТЬ** 

# 7. Нажмите кнопку "Выполнить" для перевода с учетом комиссии.

#### **3. Переводы в приложении банка "Открытие".**

# (О) открытие

**6AHK** 

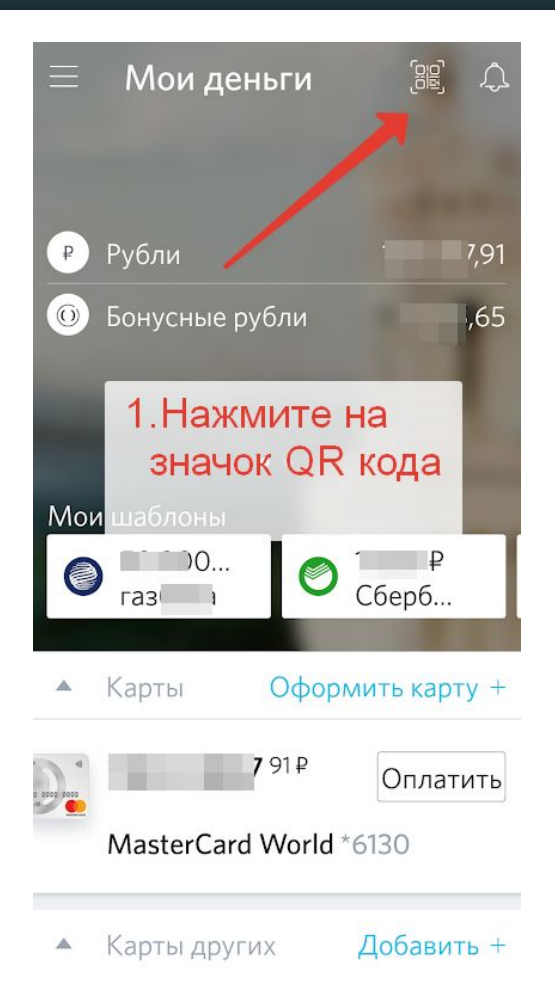

## Войдите в приложение банка

## "Открытие"

# 1.Нажмите на главной странице приложения

значок QR кода

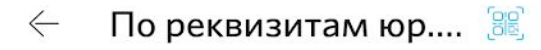

Источник

MasterCard World \*6" 0 Получател HOME 81073 82901 01524  $^{54}$  Выберите карту, с которой будете пло делать перевод Корр. счет банка получателя 30101810400000000225

ИНН получателя (юр.лица или ИП) 7718 2586 19

KOO 771801001

Получатель ЦЕНТРАЛИЗОВАННАЯ РЕЛИГИОЗН

3.Отсканируйте QR-код наведите камеру на код так, чтобы он попал в специальную рамку на экране.

4. Выберите карту, с которой будете делать перевод, Прокрутите страницу вниз.

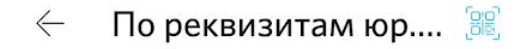

Получатель ЦЕНТРАЛИЗОВАННАЯ РЕЛИГИОЗН Выберите НДС НДС не облагается Назначение платежа Без НДС Добровольные пожертвования на **осубе Введите сумму** деятельности НДС не облагается. Сумма Нажмите "далее"  $+100 + 250 +$  $+500P$ Далее

#### 6. Введите сумму перевода

## и нажмите "Далее".

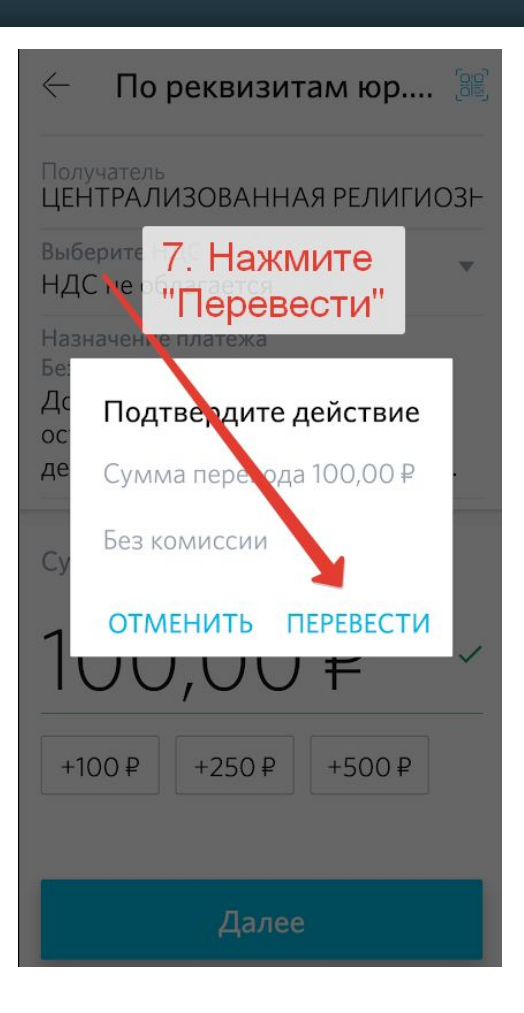

# 7. Нажмите кнопку "Перевести" для перевода с учетом комиссии.

#### **4. Переводы в приложении Газпромбанка "Телекард".**

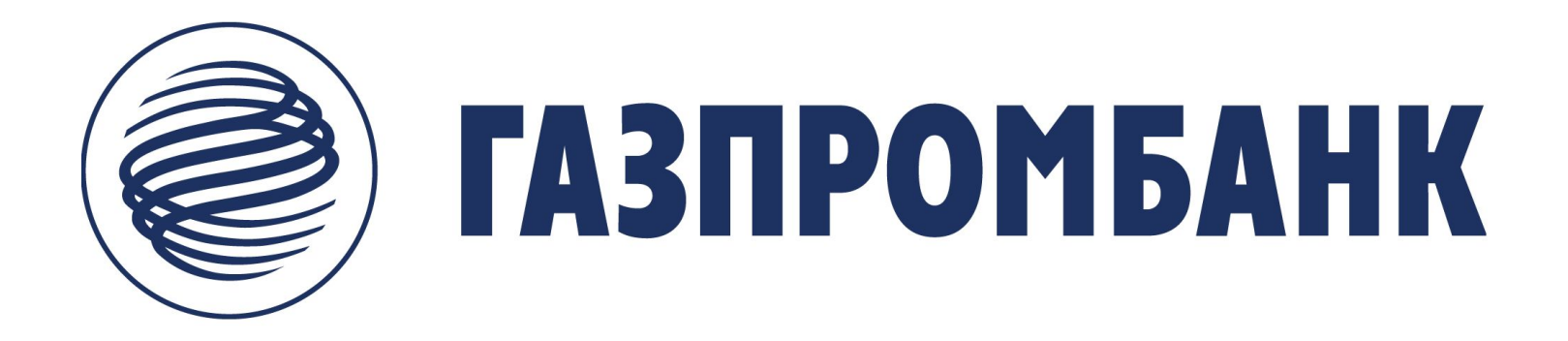

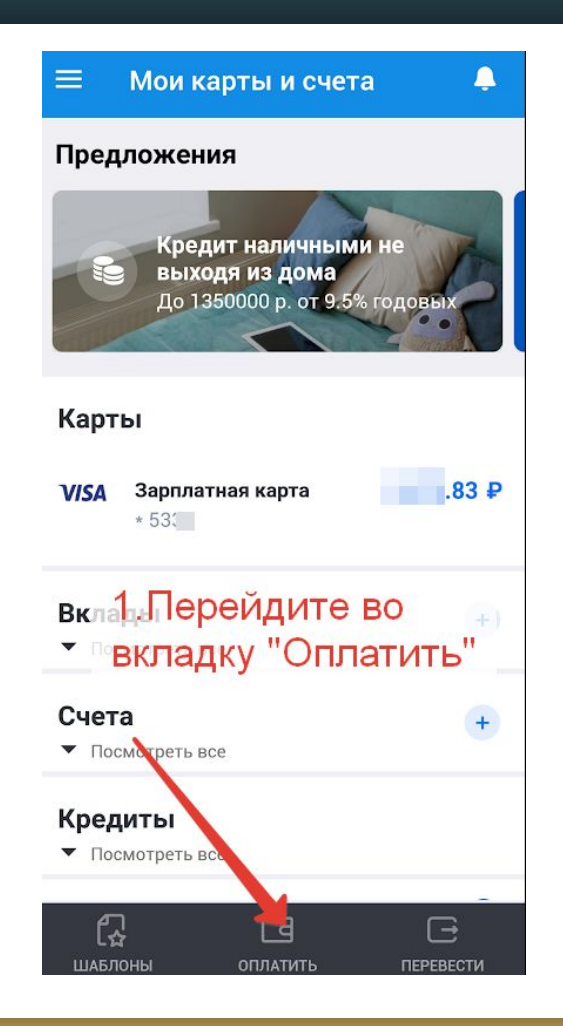

Войдите в приложение Газпромбанка "Телекард"

1.Перейдите во вкладку «Оплатить»

в нижнем горизонтальном меню

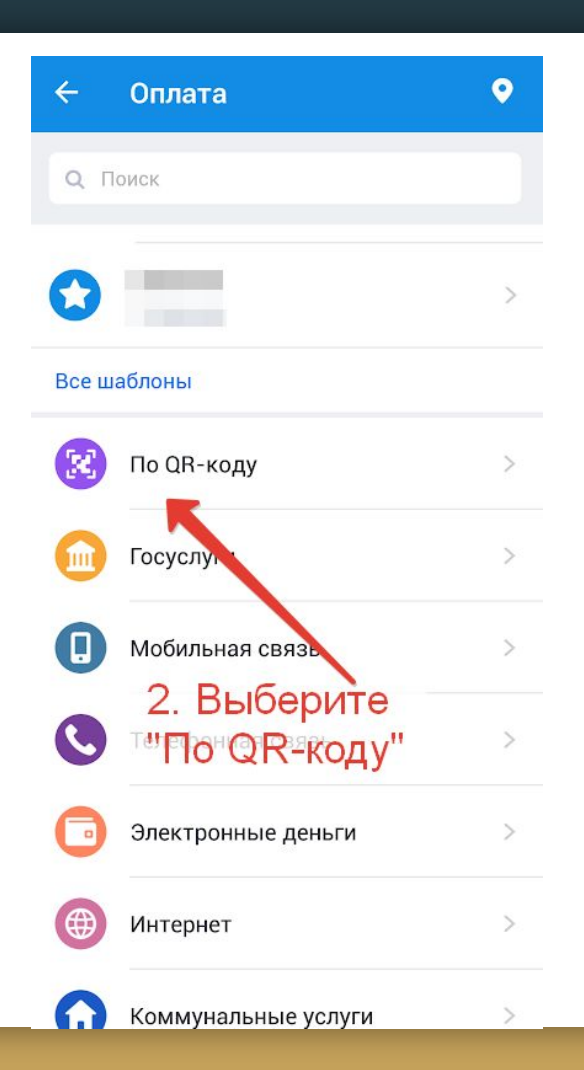

## 2. Выберите "По QR - коду"

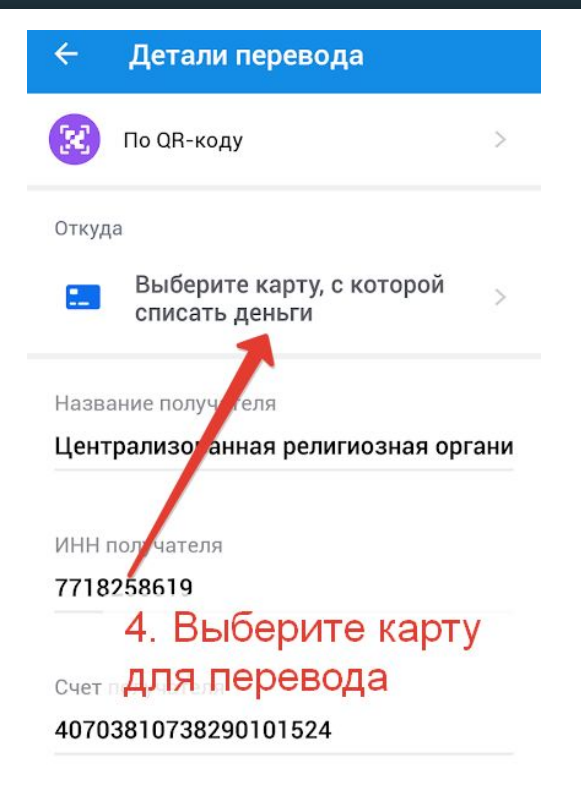

КПП получателя

771801001

3.Отсканируйте QR-код наведите камеру на код так, чтобы он попал в специальную рамку на экране.

4. Выберите карту, с которой будете делать перевод, Прокрутите страницу вниз.

![](_page_23_Picture_0.jpeg)

Счет получателя

#### 40703810738290101524

КПП получателя

![](_page_23_Picture_4.jpeg)

#### 6. Введите сумму перевода

## и нажмите "Далее".

#### Детали перевода

#### ИНН получателя 7718258619

#### Название получателя

Централизованная религиозная организация Московское Объединение Церкви Христиан Адвентистов Седьмого Дня

КПП получателя 771801001 7. Нажмите кнопку До еревести в ования на для перевода 4C УЧЕТОМ КОМИССИИ.  $000,00P$ Сумма списания  $0,00P$ Комиссия 1 000,00 ₽ Итого Перевести

# 7. Нажмите кнопку "Перевести" для перевода с учетом комиссии.

#### **4. Переводы в приложении "Почта банк".**

![](_page_25_Picture_1.jpeg)

![](_page_26_Picture_0.jpeg)

# Войдите в приложение банка "Почта банк"

### 1.Нажмите

#### «Оплатить и перевести»

в нижнем горизонтальном меню

![](_page_27_Picture_0.jpeg)

## 2. Выберите "По QR - коду"

![](_page_28_Picture_0.jpeg)

3.Отсканируйте QR-код наведите камеру на код так, чтобы он попал в специальную рамку на экране.

УИН/УИП  $\Omega$ 

 $25 - 25$ 

Реквизиты документа O

Назначение платежа Добровольные поже6. Введите сумму осущеПеревода<sub>ставной</sub> деятельности. НДС-не облагается.

![](_page_29_Picture_3.jpeg)

![](_page_29_Picture_4.jpeg)

#### 6. Введите сумму перевода,

укажите карту списания.

УИН/УИП  $\Omega$ 

 $\mathbf{r}$ 

Реквизиты документа  $\Omega$ 

Назначение платежа Добровольные пожертвования на осуществление уставной деяте7ь Нажмите кнопку облаге перевести" для Сумма перевода с учетом  $10P$  комиссии. Комиссия Банка  $30,00 \n P$ B CYMMY Итого к списанин 40,00 ₽ Откуда

Сбер гатель... 100,00 ₽

**ПЕРЕВЕСТИ** 

 $\rightarrow$ 

# 7. Нажмите кнопку "Перевести" для перевода с учетом комиссии.

#### **4. Переводы в приложении "Тинькофф".**

![](_page_31_Picture_1.jpeg)

 $\Omega$ Поиск

![](_page_32_Picture_1.jpeg)

#### Главная

![](_page_32_Picture_3.jpeg)

Войдите в приложение банка "Тинькофф"

## 1. Нажмите «Платежи»

в нижнем горизонтальном меню

![](_page_33_Picture_0.jpeg)

# 2. Выберите в разделе "Действия"

## "Оплатить по QR - коду"

![](_page_34_Picture_0.jpeg)

3.Отсканируйте QR-код наведите камеру на код так, чтобы он попал в специальную рамку на экране.

![](_page_35_Picture_0.jpeg)

 $\boldsymbol{8}$ 

 $\bf{0}$ 

9

 $\circledcirc$  $\checkmark$ 

7

×

#### 6. Введите сумму перевода,

укажите карту списания.

![](_page_36_Picture_0.jpeg)

407 00 010 7 0029 0101024

ИНН получателя 7718258619

#### Получатель

Централизованная религиозная организация Московское Объелинение Перкви Уристиан

7. Нажмите кнопку **Перевести"** для перевода

с учетом комиссии.

НДС

Назначение платежа

Добровольные пожертвования осуществление уставной деят льности. НДС не облагается.

От 0,01 ₽ до 200 00

Комиссия не взимается банком

Перевести

## 7. Нажмите кнопку "Перевести" для перевода с учетом комиссии.